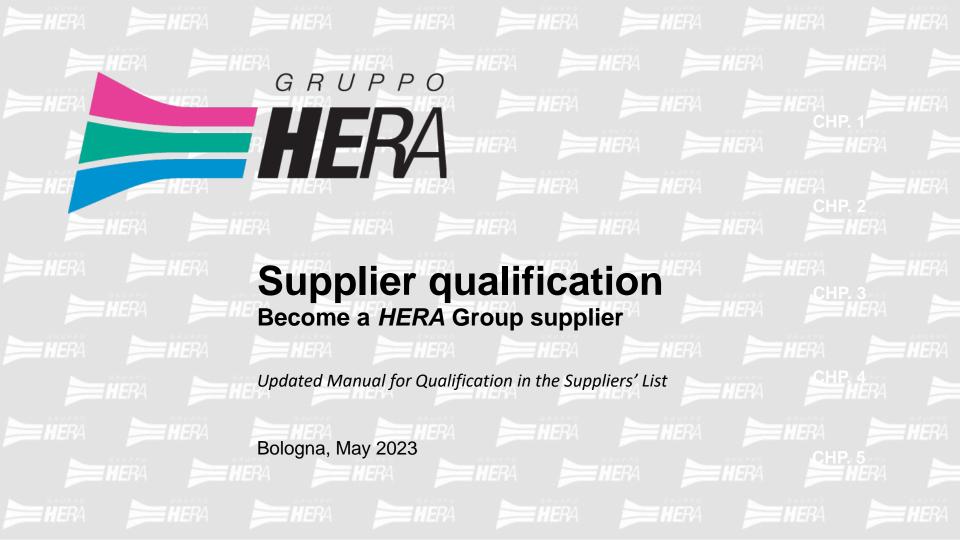

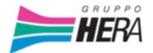

#### Chapter 1

Procedure for qualifying for one or more Product Categories

p. 3

CHP. 1

# Table of Contents

Chapter 2

Other Pages in the "My Company" section: Company Profile, Assessments and Scorecards

p. 13

CHP. 2

Chapter 3

Document Management

p. 13

CHP. 3

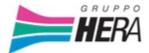

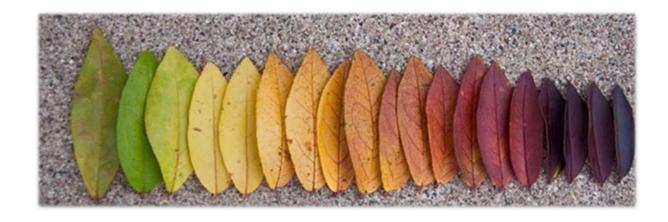

# CHAPTER 1 Procedure for qualifying for one or more Product Categories

#### Introduction

- The following chapter will show the method suppliers can use to obtain qualification for one or more Product Groups (PGs or Product Categories) in order to be eligible for invitation-only tenders (for public procedures the selection of a PG is not necessary);
- Please note that this process can only occur after the automatic creation of the Qualification Assessment, which is done by the system at the end of Onboarding (the supplier must therefore be authorised to use the portal);
- Depending on the PG chosen, the Questionnaire to be filled out changes: it consists of an initial general part and a specific part related exclusively to the selected Product Categories;
- There are therefore questions that apply to all PGs, questions related to individual PGs, and questions related to the Qualification System (QS) that coincide with those of the specific PG but also involve providing specific digitally signed attachments

# *Hera\_Pro* Homepage

To start the qualification process for a Product Category, click on "My Qualification"

Home v

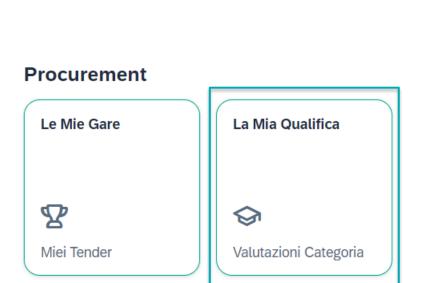

GRUPPO**HERA** 

Search In: "Apps"

#### **Selecting Product Groups**

To start the qualification process, click on "Add Category"

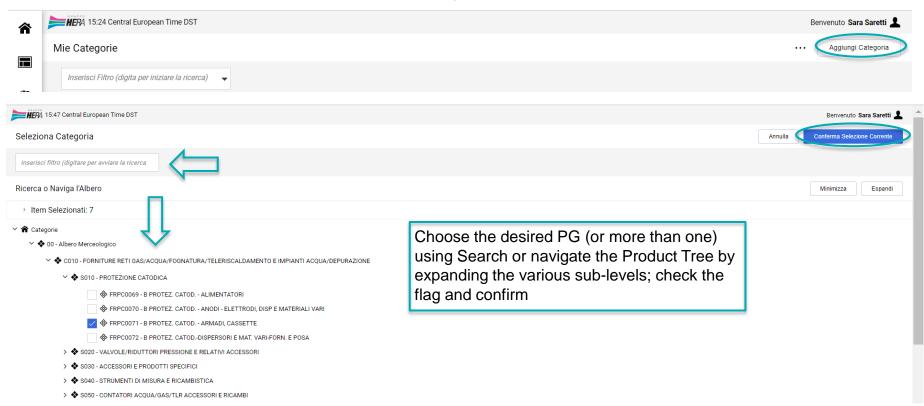

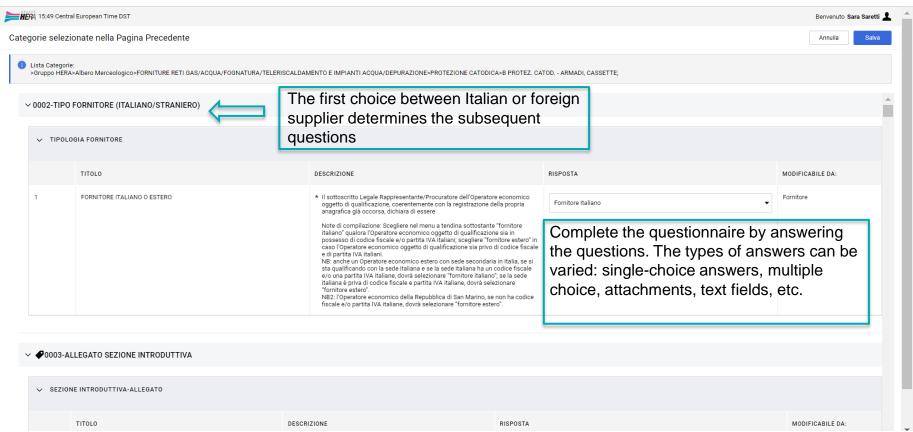

Each Form (Section) can contain one or more parameters with title, description (very important for correctly filling out the questionnaire) and the space for the answer; there is also always a parameter modifiable by the Hera Group to insert any notes in the assessment phase

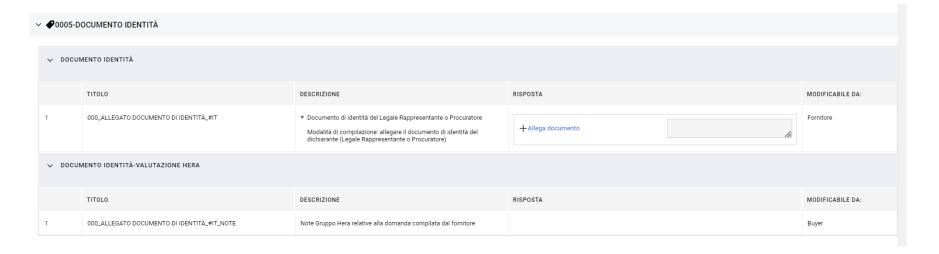

Scroll through the entire questionnaire filling in the required fields

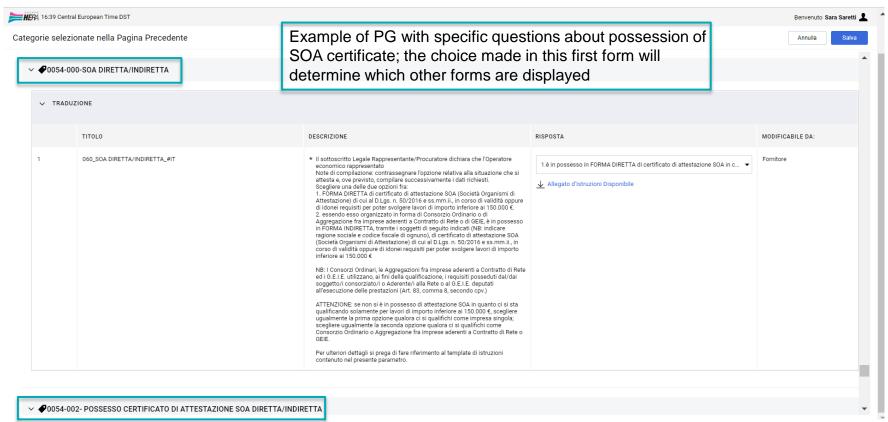

Within the questionnaire, there is also a section with ESG questions

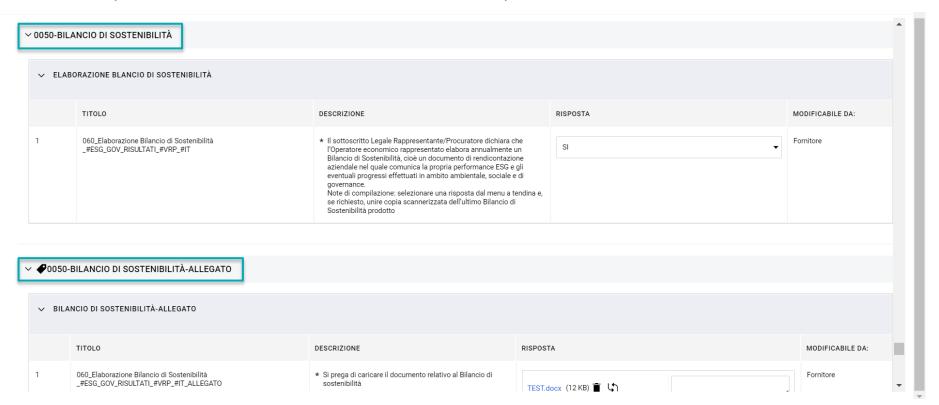

It is recommended that you periodically save your answers by clicking on the "Save" button in the upper right corner. A pop-up will then appear stating that the required fields have not been completed. You will have two options: "Skip Required Parameters" and "Complete Current Form".

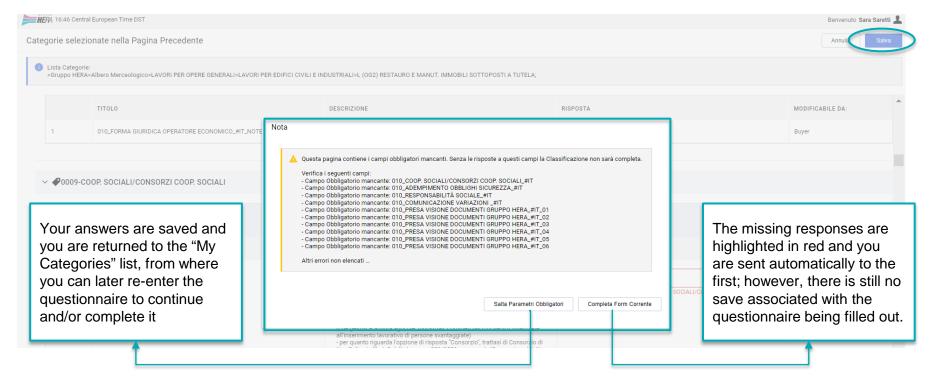

#### **Editing the Questionnaire**

Returning to the questionnaire after saving, click on the pencil icon to edit the document and continue filling it out.

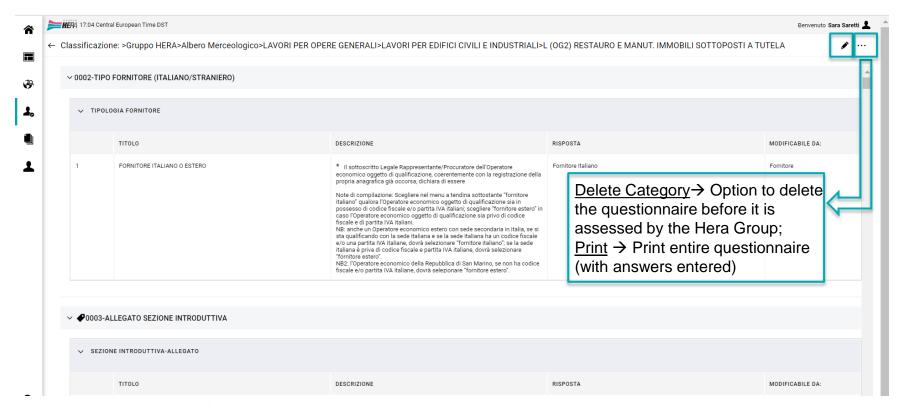

When filling out and navigating the questionnaire, we recommend using the Find function activated by the "CTRL+F" keyboard shortcut.

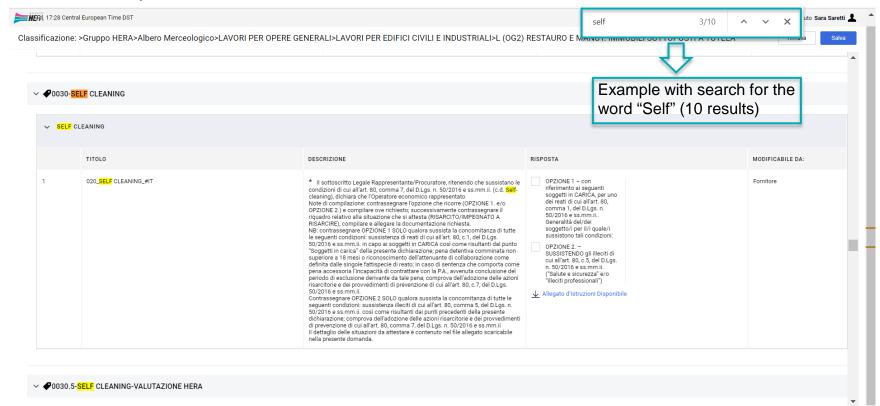

#### **PG** withdrawal

The last two forms of the questionnaire concern withdrawal.

These fields are not to be filled in at first, but only if and when you decide to lose your active status or your entire registration in the Suppliers' List.

If you intend to withdraw your qualification for a PG, check the flag on the relevant form.

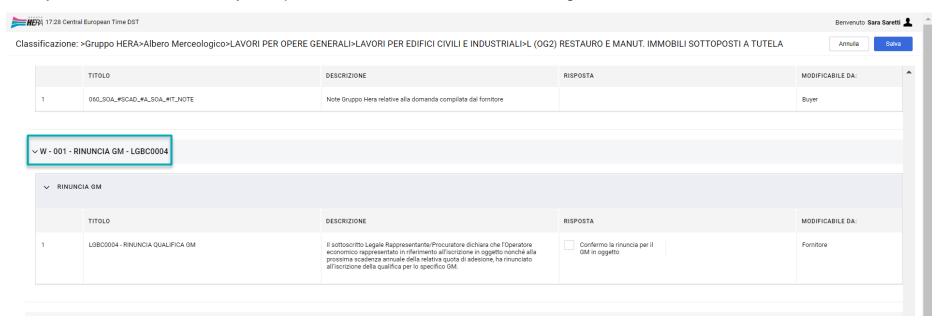

#### **Total withdrawal**

If you wish to opt out completely from the Hera Group Suppliers' List, fill out the appropriate form.

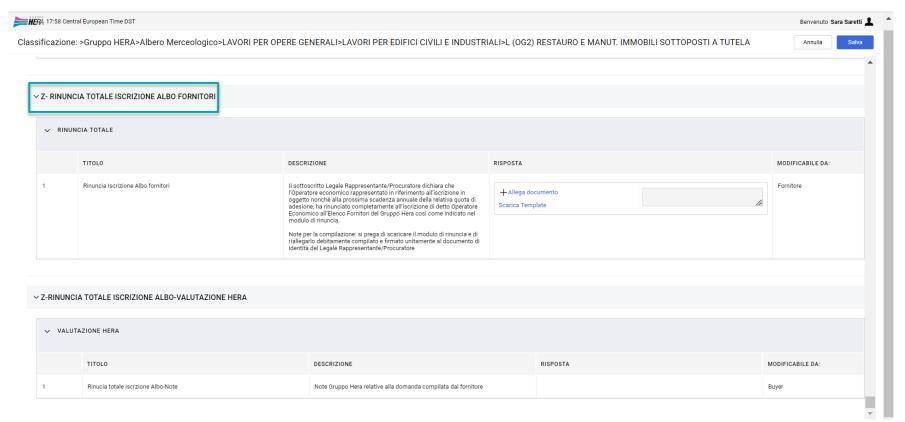

Once all responses are entered, click on "Save" and, as long as there are no errors, your request for qualification will be saved and successfully submitted.

The answers in the questionnaires of future categories that will be added will be automatically filled in based on the answers already given in the previous questionnaires (so only any additional/different fields will have to be filled in).

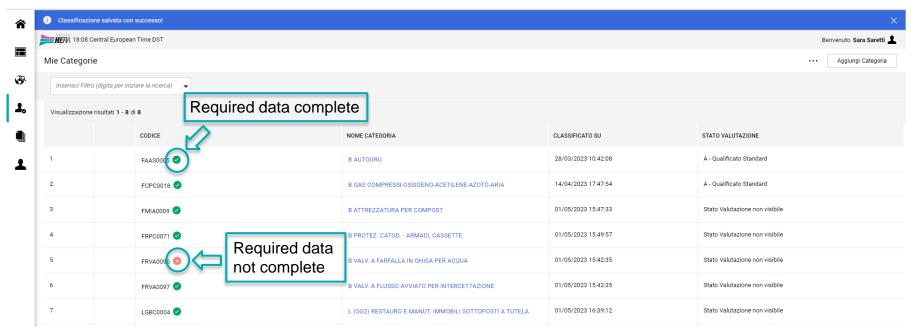

#### Hera's assessment

If the questionnaire has been filled out and completed correctly, the Hera Group can issue the qualification by giving to the specific Product Category the status of "A - Standard Qualification".

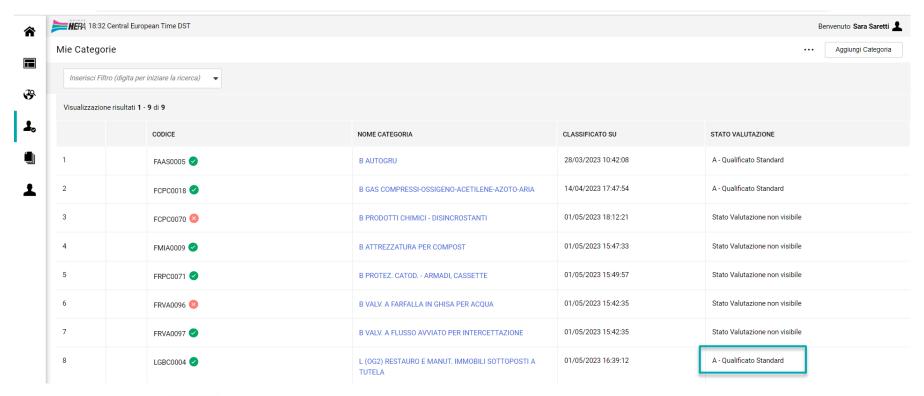

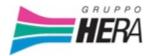

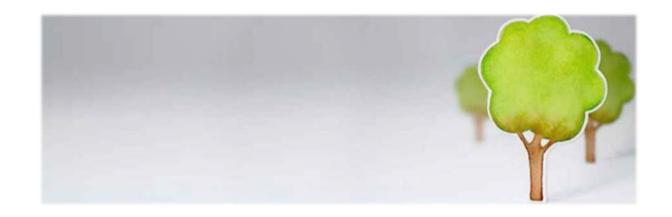

CHAPTER 2
Other Pages in the "My Company" section: Company Profile,
Assessments and Scorecards

#### *Hera\_Pro* Homepage

This chapter provides details of the "Company Profile", "Assessments" and "Scorecards" Pages, which can be found within the "My Company" section.

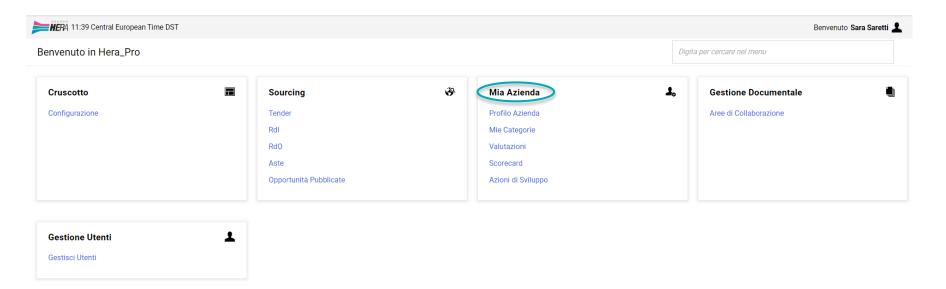

19

#### **Company Profile**

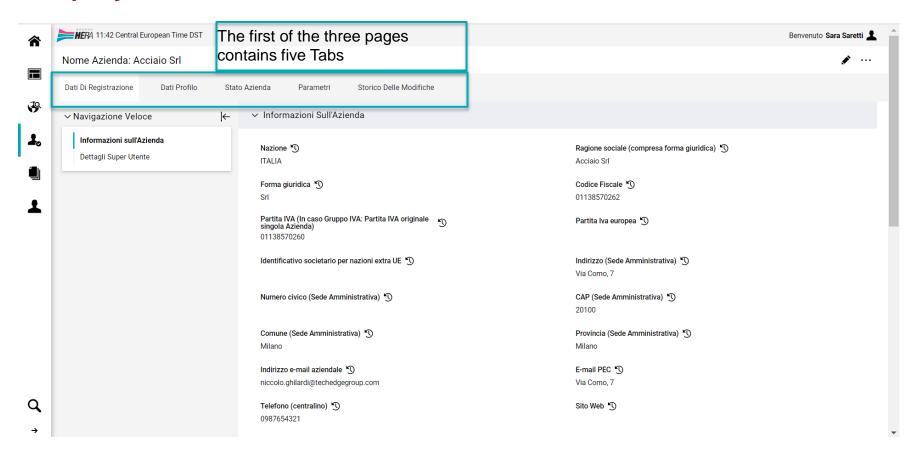

# **Company Profile - Registration Data**

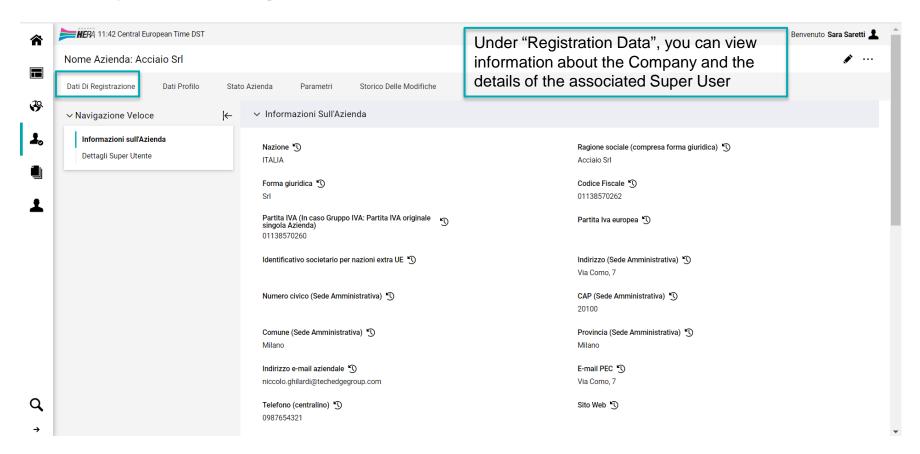

#### **Company Profile - Registration Data**

You can click the button 
to change some of the company information entered (with the exception of Legal Form, Company Name, Tax Identification Number and VAT Number)

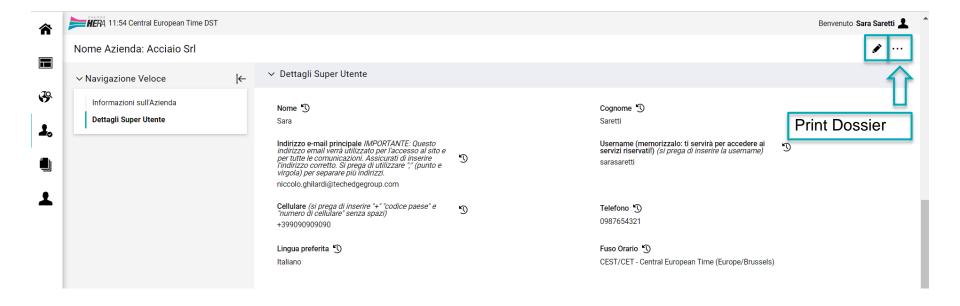

# **Company Profile - Profile Data**

Within the "Profile Data" Tab, the list of profile information entered during Onboarding is displayed; clicking on the corresponding row allows you to edit the answers

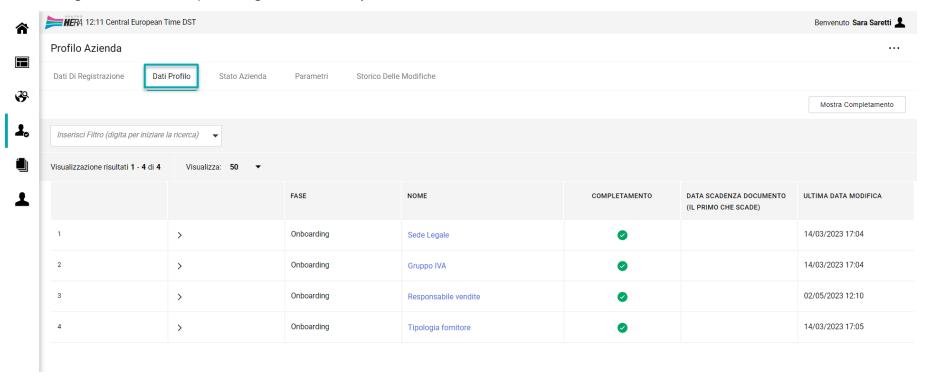

# **Company Profile - Profile Data**

E.g. display and option to edit Sales Manager

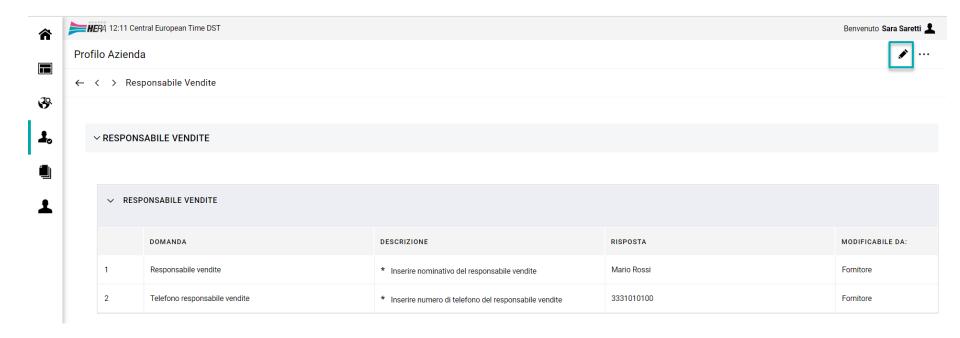

# **Company Profile - Company Status**

"Company Status" Tab → View the details of your Company's status

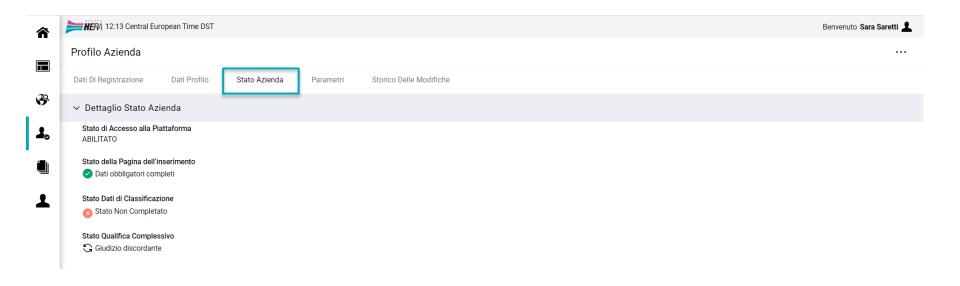

25

#### **Company Profile - Parameters**

"Parameters" tab → displays a list of all parameters that have been answered and the corresponding value entered; the filter search is useful here to display specific parameters

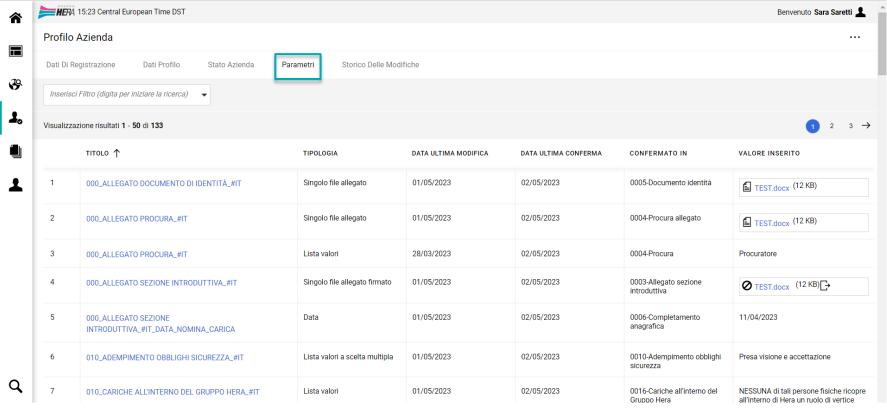

#### **Company Profile - Editing History**

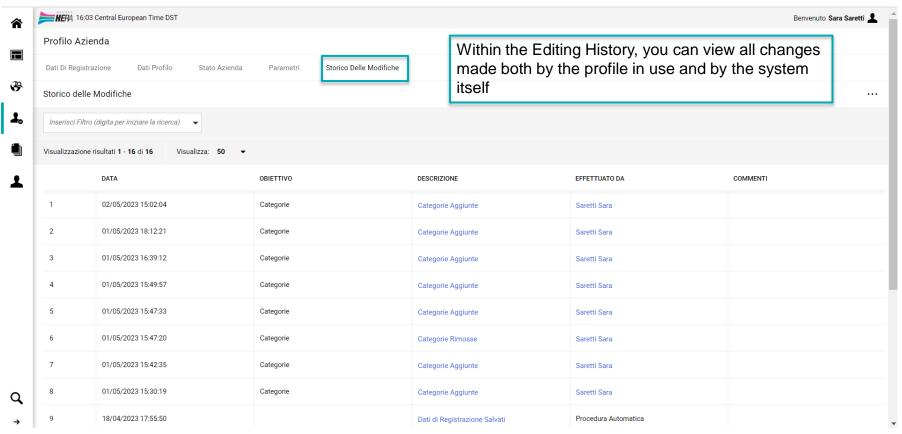

#### **Company Profile - Editing History**

Clicking on the corresponding row will take you to the details of the individual change

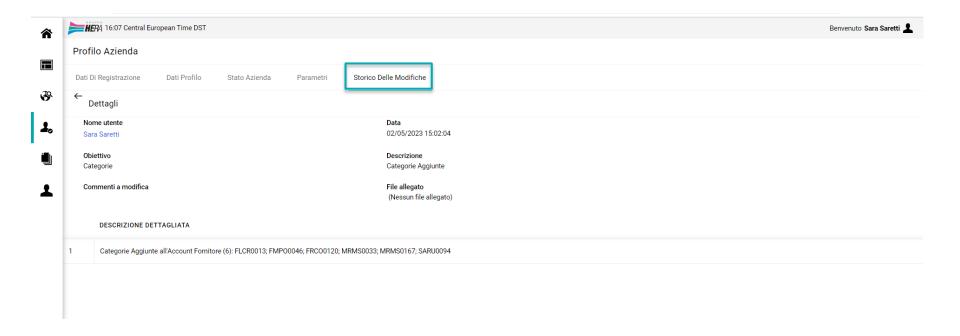

#### **Assessments**

The "Assessments" Page is divided into:

- Modifiable Assessments (always empty)
- Qualification Assessments
- Category Assessments

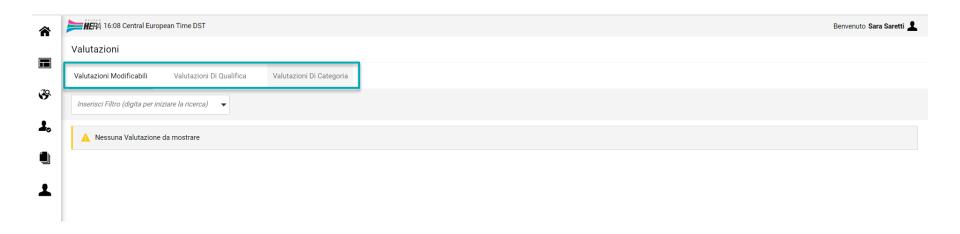

#### **Qualification Assessments**

The second Tab shows the Qualification Assessment automatically created by the system after Onboarding, a function that activates the Message area between the supplier and the Hera Group

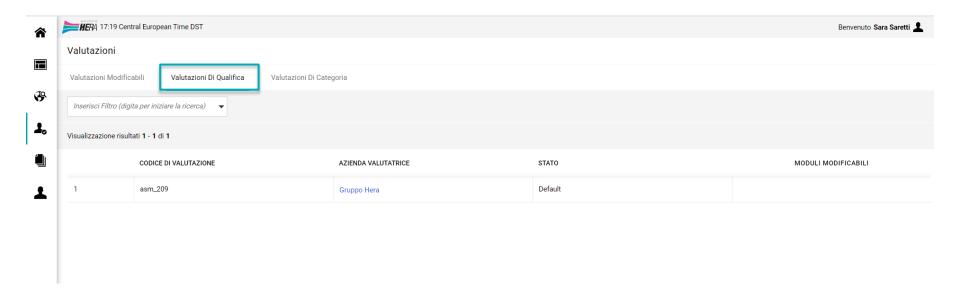

# **Qualification Assessments - Messages**

Click on the corresponding row to access the Assessment Details view and the Messages Tab

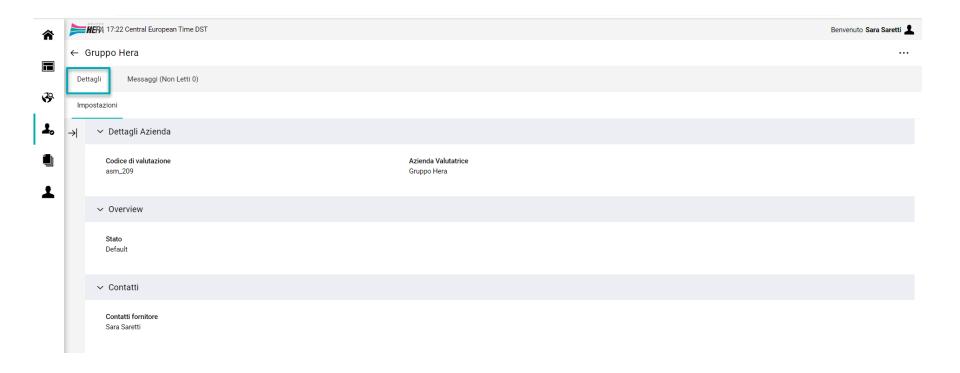

#### **Qualification Assessments - Messages**

In the Message Area you can create new messages (with the possibility to add attachments) to the Hera Group and view the list of those received, sent and still in draft

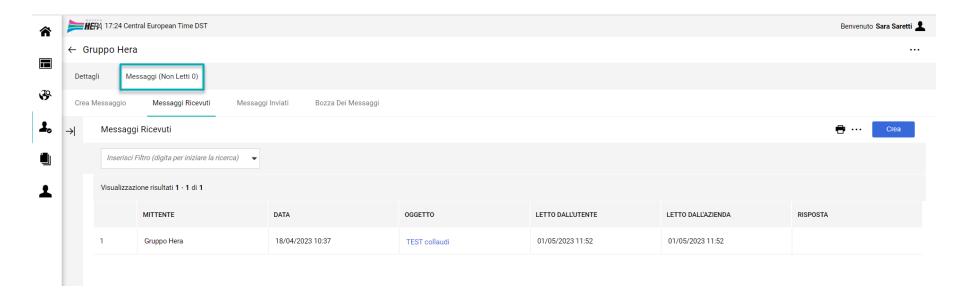

#### **Category Assessments**

In the last Tab "Category Assessments", you can view the detailed list of all assessments (bands or assessments) associated with specific Product Categories (for which the questionnaire was completed)

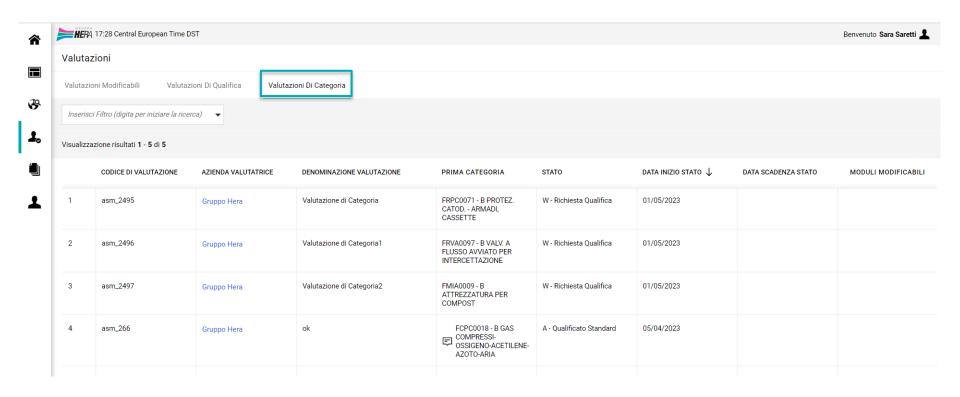

### **Category Assessments**

Clicking on the corresponding row will take you to the Assessment Details and its associated Status

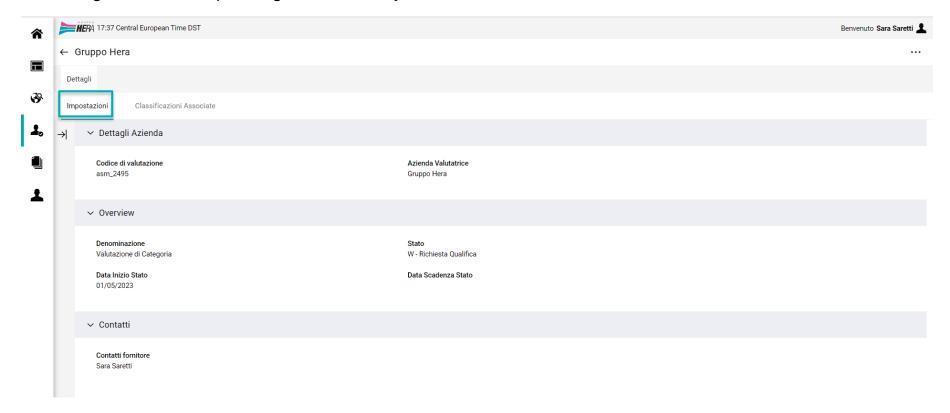

### **Category Assessments**

there is also an "Associated Classifications" Tab to see the Details of the Classification Associated with the Assessment: clicking on the displayed row will give access to the relevant questionnaire completed by the supplier (no longer editable)

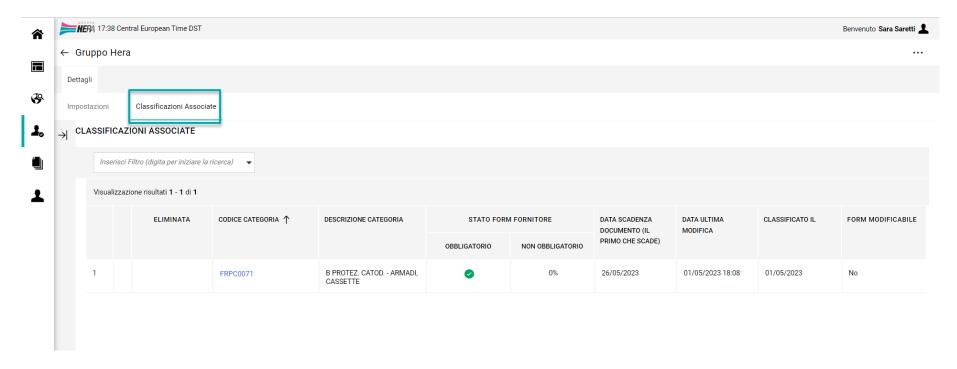

#### **Scorecards**

The last page analysed in this chapter is the Scorecards page.

Scored assessments at the Company level (Predictive Rating) and at the individual Category level (Performance Rating, calculated in SAP BTP/ECC) are reported here.

The Page is divided into three sections: Ongoing Surveys (always empty), Company Scorecard, Category Scorecard Assessments.

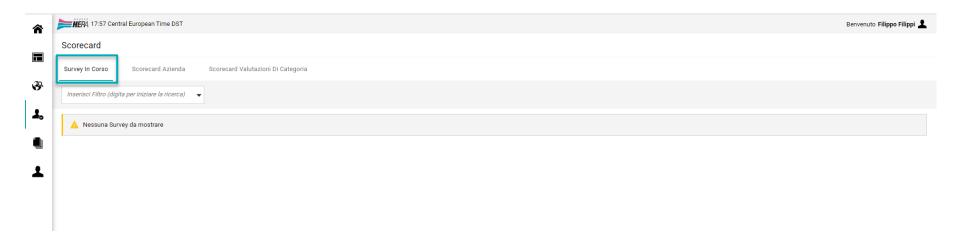

The second Tab, "Company Scorecard", displays the Company Scorecard Assessments with all the details and calculated scores.

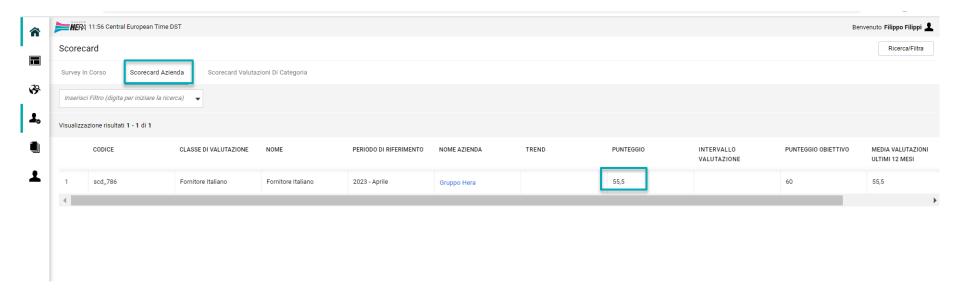

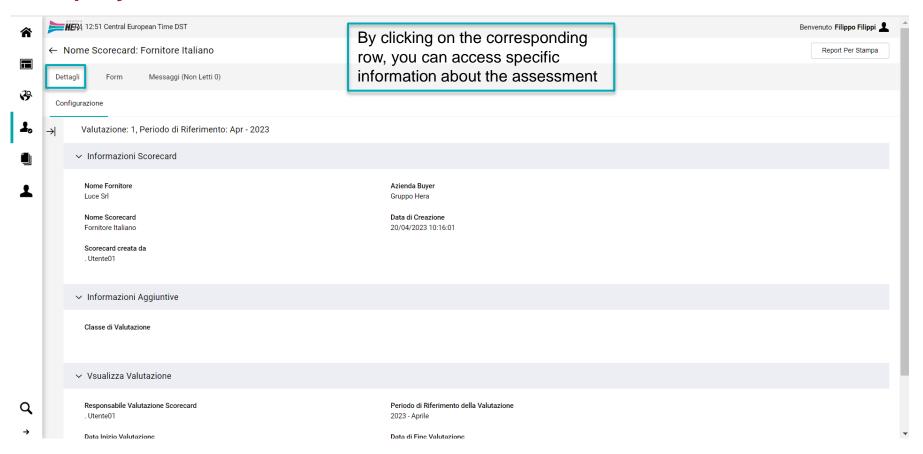

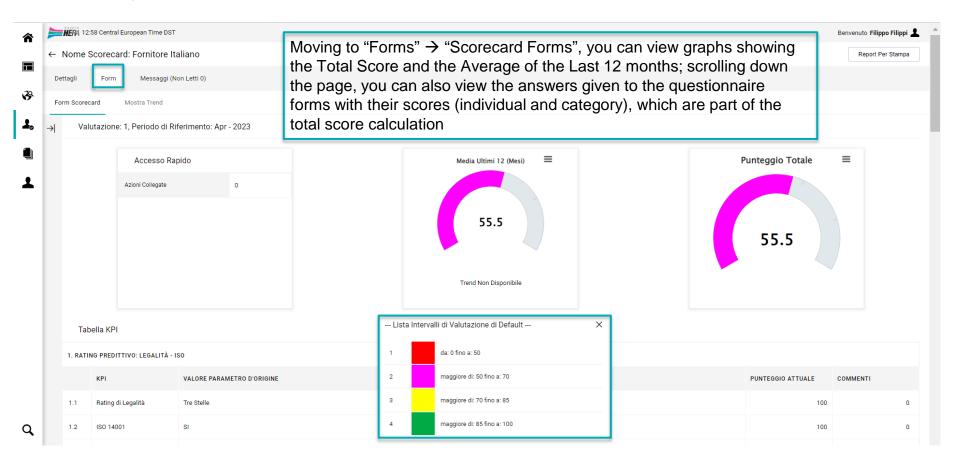

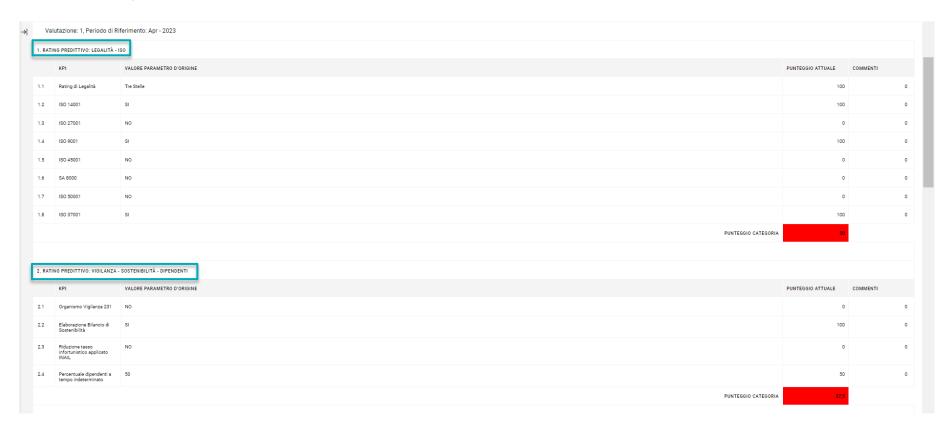

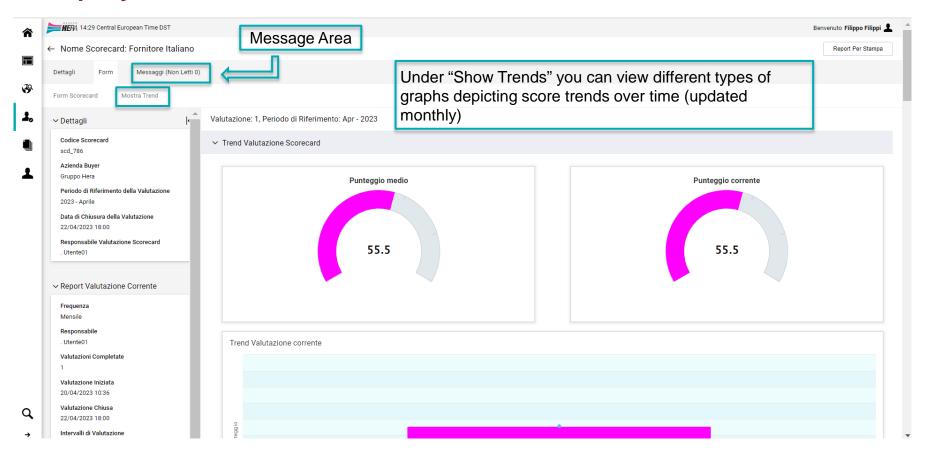

The last Tab shows the list of all the Assessments associated with the Product Categories for which your company is qualified, with their scores.

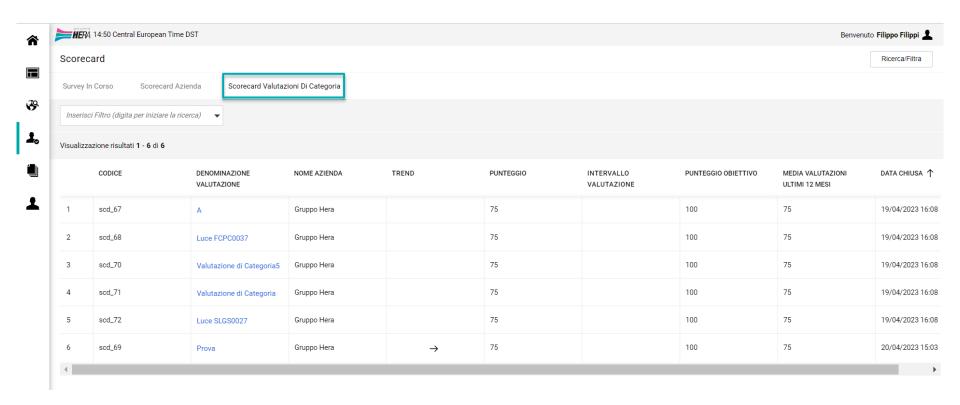

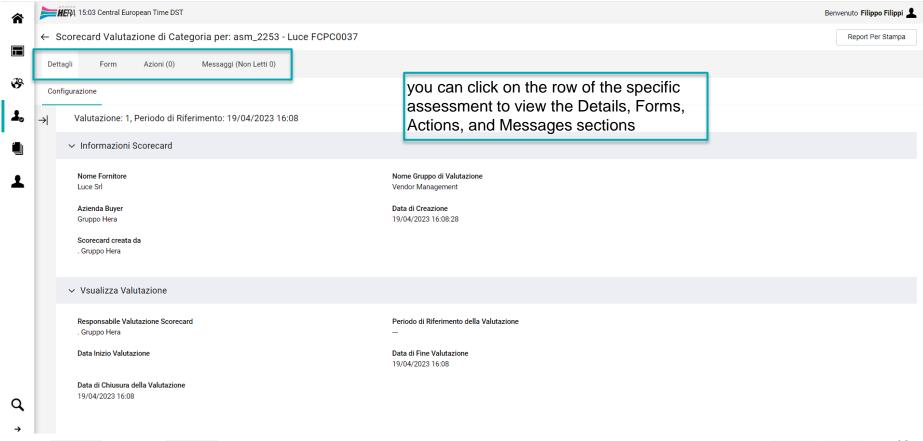

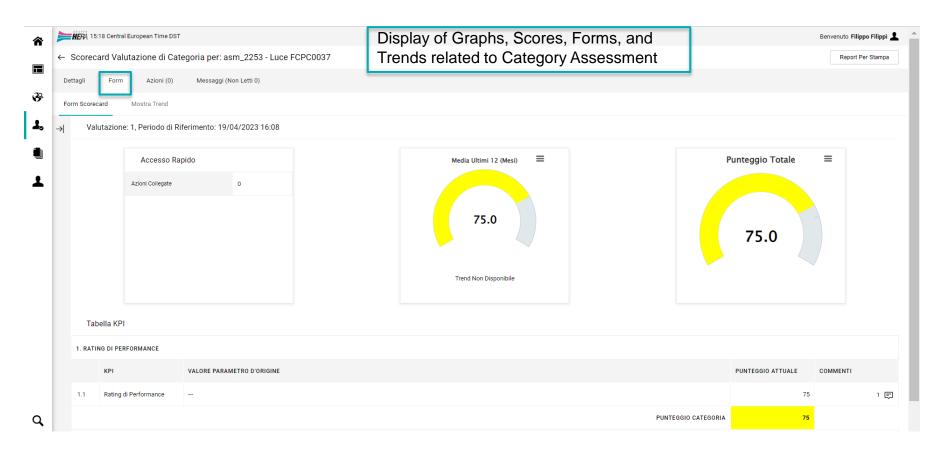

The Actions Area will be shown and explained in detail in the "Improvement Plans - Supplier" manual. This slide shows the messaging area for communications between the supplier and the Hera Group, a section we have seen many times before.

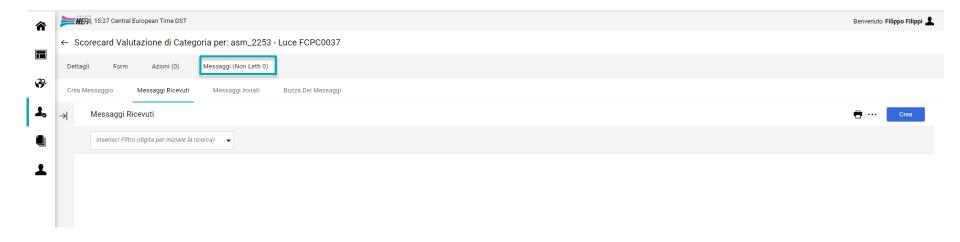

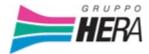

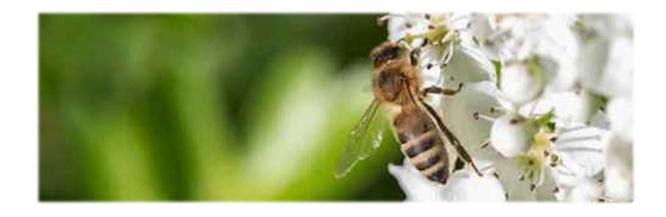

**CHAPTER 3 Document Management** 

#### **Document Management - Collaboration Areas**

Within "Collaboration Areas", there is a list of folders containing documents that have been made available by Hera Group to suppliers

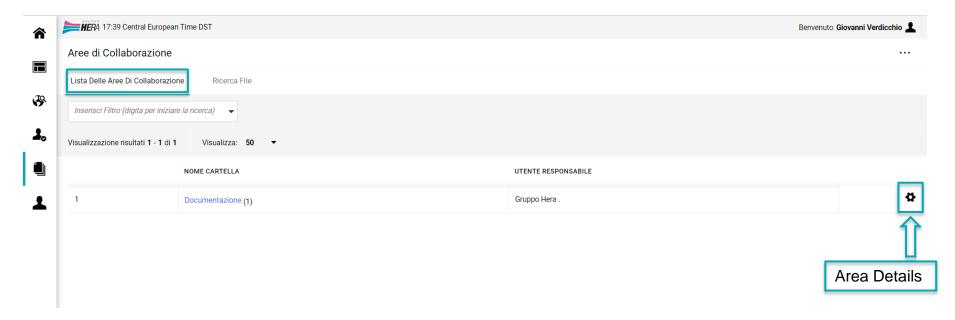

#### **Document Management - Collaboration Areas**

Clicking on the folder name (in blue) will take you to the individual documents it contains that you can then download (also in bulk) and view

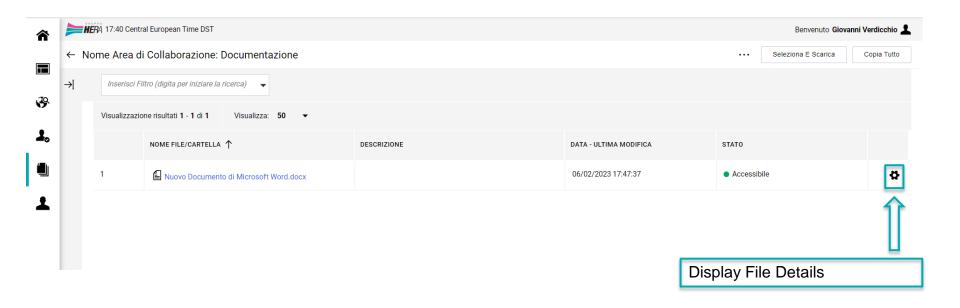

# **Document Management - Collaboration Areas**

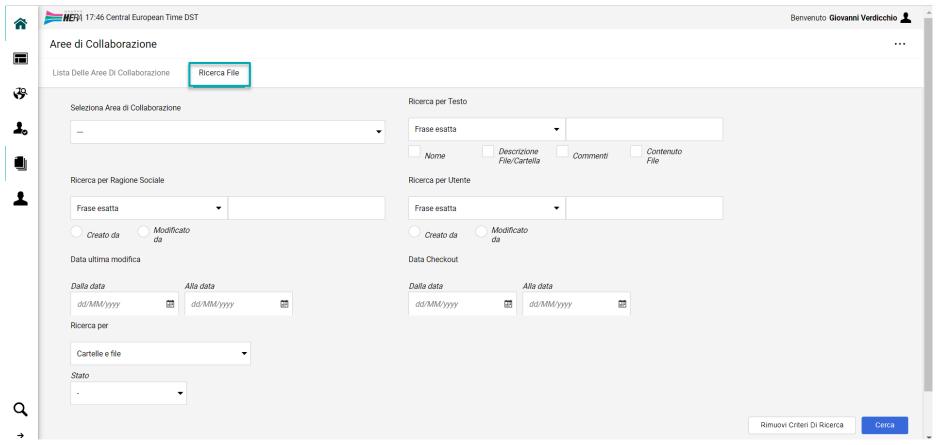

Thank you for reading | HERA | HERA | HERA | HERA ERA (A) = (1) TITO HERA = HERA = HERA = HERA = HERA THERA HERA HERA HERA HERA GRUPPO HERA www.gruppohera.it HERA HERA HERA